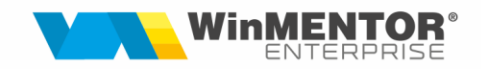

# **Issue Tracking System - ITS**

Rev.2.0

Issue Tracking System (ITS) – reprezintă un sistem prin care distribuitorii de **WinMENTOR** și **WinMENTOR Enterprise** pot trimite cerințe și pot urmări evoluția rezolvării acestora de către producător.

Distribuitorul va avea un cont WinMENTOR ONLINE ITS, prin intermediul căruia va putea adăuga tichete pentru cerințele sale, sau va putea urmări starea în care se află tichetele sale sau ale altor distribuitori.

## **I. CONFIGURĂRI**

**1.** Ca și distribuitor, veți primi pe adresa dvs. de mail un link pentru activarea contului de WinMENTOR ONLINE ITS. Accesați-l.

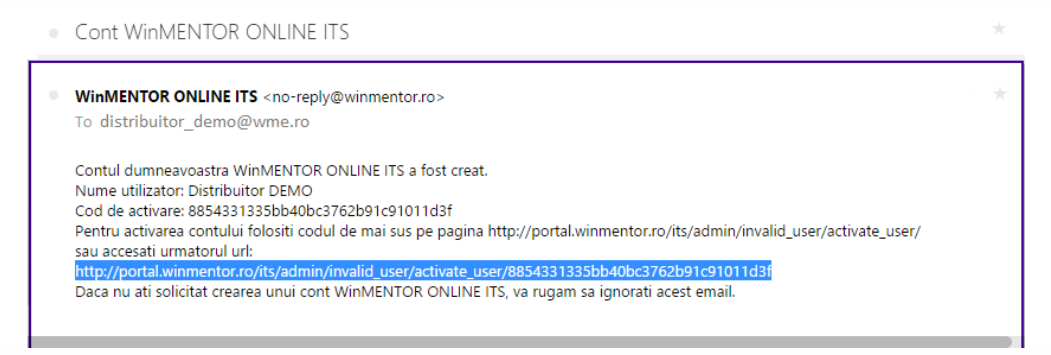

Figura 1

**2.** În fereastra deschisă vi se va solicita să setați parola pentru viitorul dvs. cont de ITS.

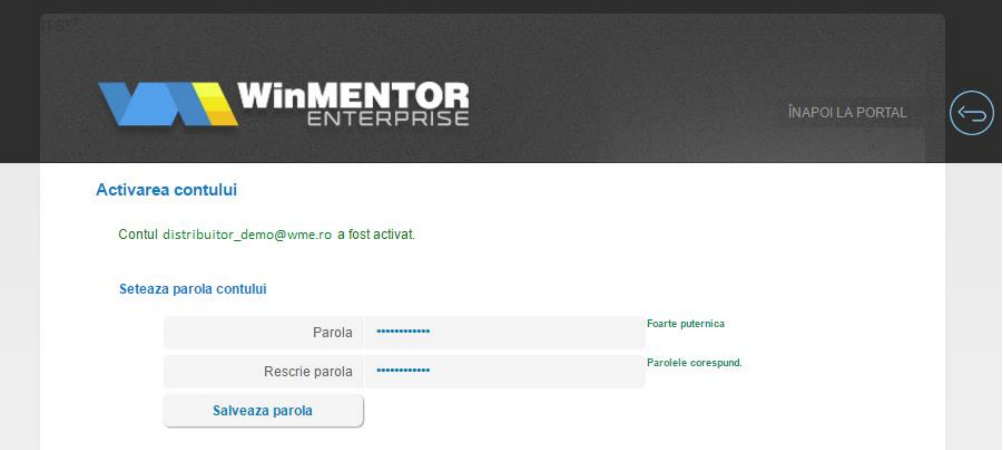

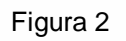

**3.** De pe portalul **WinMENTOR** – portal.winmentor.ro – selectați pagina pentru SUPORT TEHNIC.

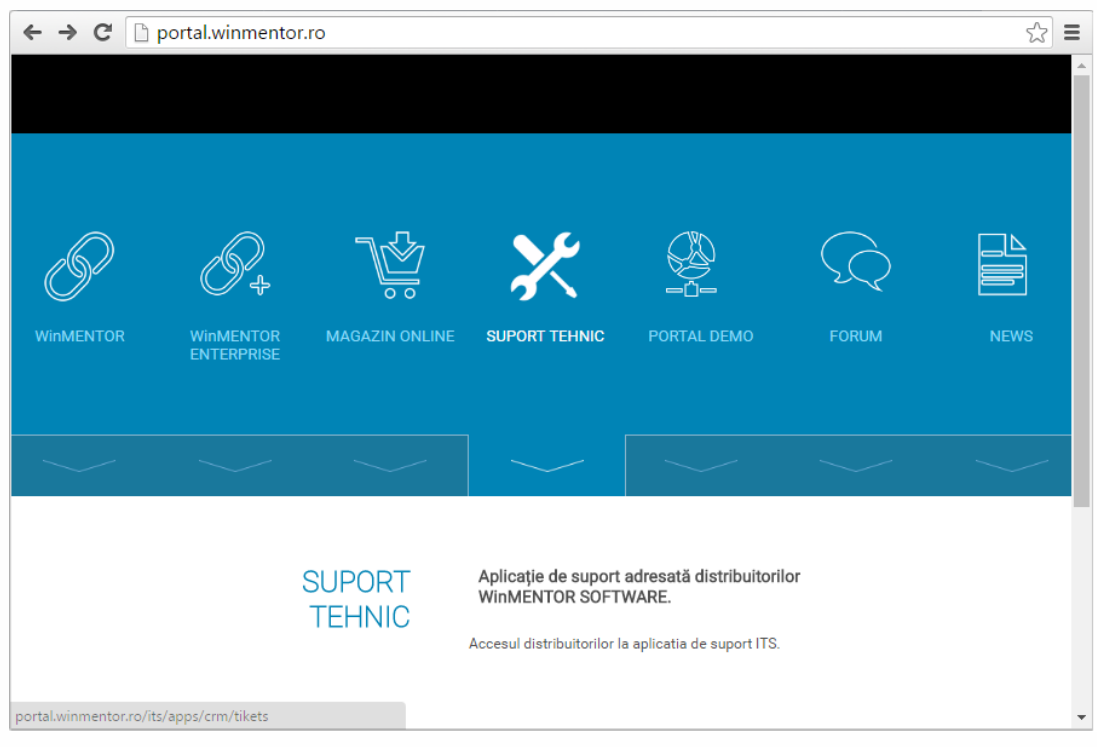

Figura 3

**4.** În pagina care se deschide, introduceți adresa dvs. de e-mail (aceasta va fi și userul de WinMENTOR ONLINE ITS), apoi parola.

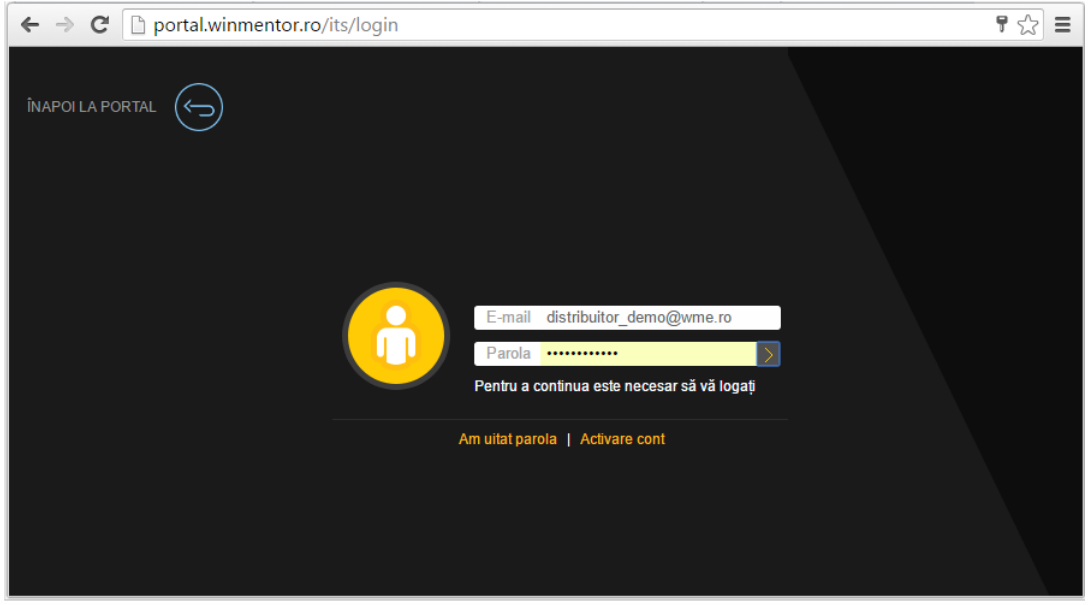

Figura 4

### **OBSERVAȚIE:**

La cerere, noul cont creat al distribuitorului poate fi un cont de administrator. Astfel, el poate crea la rândul său alte conturi pentru utilizatorii firmei de distribuție din care face

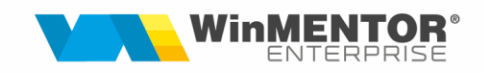

parte. Apăsați în dreapa sus butonul pentru drepturile de acces ale contului, ("Distribuitor TEST" în cazul nostru - figura 5.a), apoi butonul "Utilizatori".

Apăsați butonul "Adaugă utilizator", apoi în fereastra nou deschisă (figura 5.b)

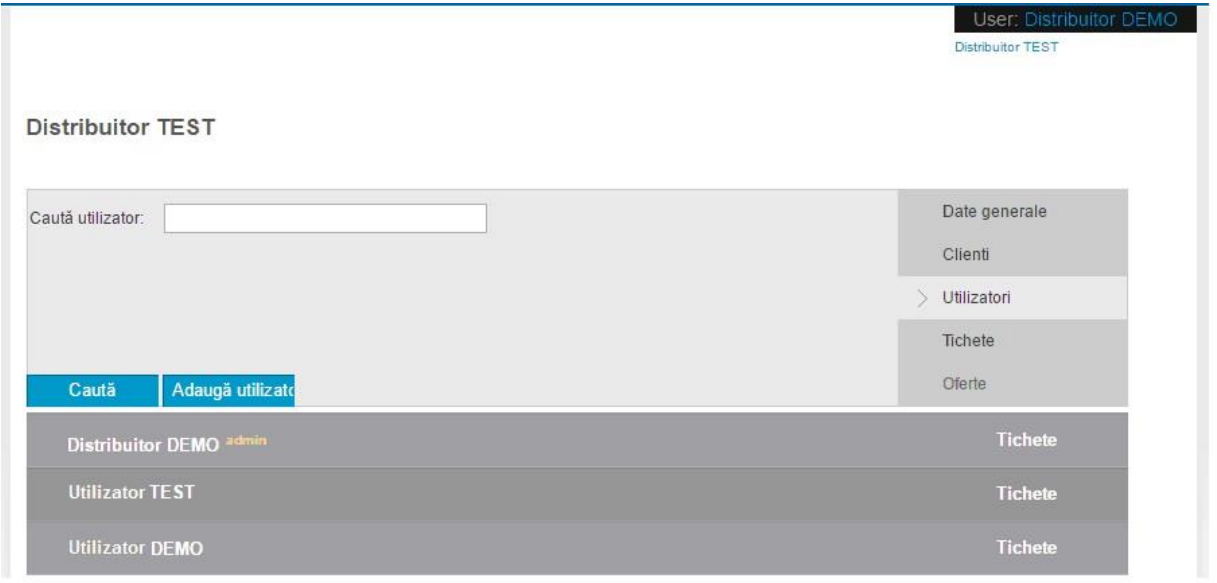

Figura 5.a

completați datele noului utilizator: numele, prenumele, e-mailul și numărul de telefon. Apăsați butonul "Adaugă", iar noul utilizator va primi pe adresa sa de e-mail linkul de unde își va putea activa contul.

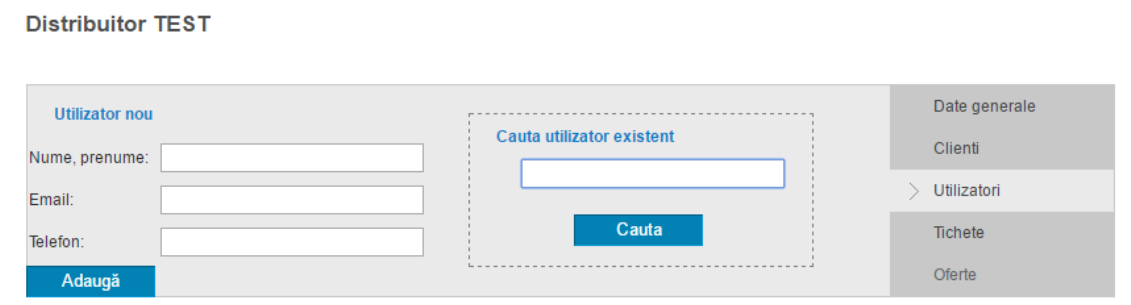

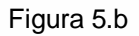

# **II. FUNCȚIONARE**

### **II.1. LISTA TICHETELOR**

La deschiderea contului de WinMENTOR ONLINE ITS (figura 6) sunteți poziționat pe **Lista tichetelor** ITS-ului.

| <b>WinMENTOR®</b><br>Prima pagina<br><b>Tichete</b><br>Interventii<br><b>Distributie</b><br><b>Administrare</b><br>Demo<br><b>Workshop</b><br><b>Documentatie</b> |                                                                                                    |                                                         |  |         |                  |                     |              |        |             |             |           |           |           | (a) INAPOLLA PORTAL |            |             |                 |    |              |
|----------------------------------------------------------------------------------------------------|----------------------------------------------------------------------------------------------------|---------------------------------------------------------|--|---------|------------------|---------------------|--------------|--------|-------------|-------------|-----------|-----------|-----------|---------------------|------------|-------------|-----------------|----|--------------|
| $\mathcal{L}_+$                                                                                                    | Toate tichetele   Toate tichetele mele<br>Export<br>+ Adaugare tichet<br>Postate de mine<br>Verificare client<br>filtrul meu |                                                         |  |         |                  |                     |              |        |             |             |           |           |           | $\circ$             |            |             |                 |    |              |
| $\frac{1}{2}$                                                                                                    |                                                                                                    |                                                         |  |         |                  |                     |              |        |             |             |           |           |           |                     |            |             |                 |    | $\oplus$     |
| $\bigoplus$                                                                                                    |                                                                                                    | <b>ID/Stare PROBLEMA</b>                                |  | Vizib   | Domeniu          | Modul               | <b>Autor</b> | Client | <b>Data</b> | Responsabil | Executant | D. Limita | D. Aprob. | D. Rez              | D. Finaliz | <b>Vers</b> | Priorit         | 国区 |              |
| $\bigoplus$                                                                                                    |                                                                                                    | 6 55377 WME - Interfata BCS - actualizare               |  | vizibil | WME              | <b>EDI</b>          |              |        | 29.08.2022  |             |           |           |           | 21.09.2022          | 30.09.2022 | 22.091      | $\mathbf{1}$    |    | 1S           |
| $\alpha$                                                                                                    | • 35628                                                                                                    | Documentatie WinMService                                |  | intern  | WME              | <b>Documentatie</b> |              |        | 22.08.2019  |             |           |           |           |                     |            |             | 5 <sub>1</sub>  |    | $\mathbf{s}$ |
| $\circledcirc$                                                                                                    | $\bullet$ 34703                                                                                                    | Satelit documentatie - actualizare                      |  | intern  | <b>WinMENTOR</b> | Documentatie        |              |        | 31.05.2019  |             |           |           |           |                     |            |             | $\overline{2}$  |    | $\mathbf{s}$ |
|                                                                                                    | 34702                                                                                                    | Anexa imobilizari - actualizare                         |  | intern  | <b>WinMENTOR</b> | <b>Documentatie</b> |              |        | 31.05.2019  |             |           |           |           | 11.06.2019          | 24.06.2019 |             | $\overline{2}$  |    | $\mathbf{s}$ |
| $\sqrt{2}$                                                                                                    |                                                                                                    | • 34701 Anexa Expert - actualizare                      |  | intern  | <b>WinMENTOR</b> | <b>Documentatie</b> |              |        | 31.05.2019  |             |           |           |           |                     |            |             | $\overline{2}$  |    | s            |
|                                                                                                    | 9 34700                                                                                                    | Anexa casa de marcat - actualizare                      |  | intern  | <b>WinMENTOR</b> | <b>Documentatie</b> |              |        | 31.05.2019  |             |           |           |           |                     |            |             | $\overline{2}$  |    | $\mathbf{s}$ |
|                                                                                                    |                                                                                                    | 34699<br>Anexa salarii actualizare                      |  | intern  | <b>WinMENTOR</b> | <b>Documentatie</b> |              |        | 31.05.2019  |             |           |           |           | 04.06.2019          | 04.06.2019 |             | $\overline{2}$  |    | s            |
|                                                                                                    |                                                                                                    | 34698<br>Ghid de utilizare actualizare                  |  | intern  | <b>WinMENTOR</b> | <b>Documentatie</b> |              |        | 31.05.2019  |             |           |           |           | 04.06.2019          | 04.06.2019 |             | 3 <sup>2</sup>  |    | $\mathbf{s}$ |
|                                                                                                    | 9 34704                                                                                                    | Documentatie Avize custodie - livrare si retur -        |  | intern  | WinMENTOR        | <b>Documentatie</b> |              |        | 31.05.2019  |             |           |           |           |                     |            |             | 5               |    | s            |
|                                                                                                    | 34321                                                                                                    | Macheta Intrari                                         |  | intern  | <b>WinMENTOR</b> | Help                |              |        | 30.04.2019  |             |           |           |           | 01.05.2019          | 08.05.2019 | 865.01      | $5\overline{5}$ |    | s            |
|                                                                                                    |                                                                                                    | · 31584 Salarii - Nomenclatoare - Drepturi in natura (a |  | intern  | <b>WinMENTOR</b> | Help                |              |        | 03.07.2018  |             |           |           |           | 03.07.2018          | 19.11.2018 | 862.06      | 5 <sup>1</sup>  |    | S            |
| $\bullet$                                                                                                    | 30068                                                                                                    | Facturi servicii electronice                            |  | intern  | <b>WinMENTOR</b> | Help                |              |        | 11.01.2018  |             |           |           |           | 08.05.2019          | 08.05.2019 |             | Б               |    | s            |
| ශ                                                                                                    | 30046                                                                                                    | Actualizare Indexare Salarii                            |  | intern  | <b>WinMENTOR</b> | Help                |              |        | 09.01.2018  |             |           |           |           | 16.01.2018          | 17.01.2018 | 852.03      | 5               |    | S            |
| $\bigcirc$                                                                                                    |                                                                                                    | 29807 Help - macheta rezervari din Rent A Car           |  | intern  | WME              | Help                |              |        | 01.12.2017  |             |           |           |           | 04.12.2017          | 23.01.2018 |             | $5\overline{5}$ |    | $\mathbf{s}$ |

Figura 6

De pe pagina "Tichete", utilizatorul logat poate:

- $\checkmark$  Adăuga un tichet nou;
- $\checkmark$  Vizualiza toate tichetele;
- $\checkmark$  Vizualiza doar tichetele care i-au fost atribuite;
- $\checkmark$  Vizualiza tichetele pe care le-a postat;

Sub aceste butoane se află o grilă de filtrare pentru coloanele grilei, respectiv: **ID/Stare, PROBLEMA, Vizibilitate, Domeniu, Modul, Data, Responsabil, Dată finalizare și Versiunea.**

Particularități la termeni de căutare:

- Câmpul **ID / Stare** acceptă termenii predefiniți în lista specifică, sau id-ul unui anumit tichet.
- Câmpul **PROBLEMA** acceptă și negații (!).
	- o Exemplu: căutarea "termen1 **!**termen2"' va căuta tichete ale căror subiect sau descriere contin 'termen1' dar nu contin 'termen2.
- Câmpul **Vizibilitate**  un tichet poate fi **vizibil** pentru oricine, sau **intern.**

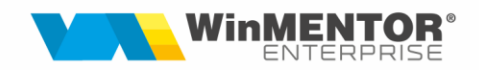

- Câmpurile cu data (**Data, Data Finaliz**).
	- o Sunt acceptate următoarele formate: zz.ll.aaaa (05.09.2022) sau z.l.aa (5.9.22)
	- o Sunt acceptate cuvintele cheie '**azi**' și '**ieri**'
	- o Pot fi definite intervale:
		- omițând ziua : ll.aaaa (09.2022) sau z.aa (9.22), vor fi căutate tichete în întreg intervalul lunii Septembrie 2022;
		- menționând doar anul: aaaa(2022) sau aa (22), vor fi căutate tichete în întreg intervalul anului 2022.
		- specificând intervalul dintre două date separate de caracterul '/'. Cele două date pot fi definite folosind formatele sau cuvintele cheie descrise mai sus: (5.9.22/ieri), (ieri/azi) etc.
		- pentru toate tichetele de până la o anumită dată se poate folosi 0 sau se poate lăsa necompletată prima dată din intervalul definit: (0/5.9.22) sau  $(75.9.22)$ .

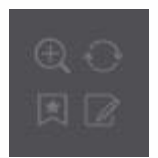

Cu butoanele din dreapta grilei de filtrare se pot adăuga mai multe filtre, se poate salva filtrul curent, sau acesta poate fi salvat ca filtru predefinit.

#### **Notificări:**

La postarea de comentarii în cadrul unui tichet, responsabilul (și executantul) va primi o notificare în bara superioară. De asemenea, dacă responsabilul va posta un comentariu în cadrul unui tichet, autorul lui va fi notificat. Când se selectează un element din lista de notificări, browserul va deschide pagina tichetului unde va fi evidențiat comentariul corespunzător.

#### **Ștergere comentarii:**

În cadrul secțiunii unui comentariu, autorului acelui comentariu îi va apărea butonul "Sterge". După confirmare, comentariul (și notificările corespunzătoare) vor fi șterse.

Cu click pe numele uneia din coloane, lista va fi ordonată crescător după coloana în cauză. Cu un al doilea click, lista va fi ordonată descrescător.

Pentru filtrarea listei tichetelor, introduceți în coloana (sau coloanele) după care vreți să faceți filtrarea textul dorit, apoi apăsați ENTER.

Un tichet trece prin următoarele stări:

 **Nealocat / retras** – până ca tichetul să fie acceptat de către grupul de suport, acesta este în starea "Nealocat". Există și cazul când distribuitorul nu va mai dori ca un anumit tichet să fie acceptat. În acest caz, tichetul va avea starea .Retras".

- **Acceptat / respins**  tichetul poate fi acceptat sau respins de către grupul de suport.
- **În lucru**  reprezintă starea în care tichetul este alocat de către grupul de suport executantului.
- **Finalizat** stare stabilită de executant la finalizarea tichetului.
- **Realizat** această ultimă stare a tichetului este dată de către responsabilul de tichet, după preluarea sa de la executant.

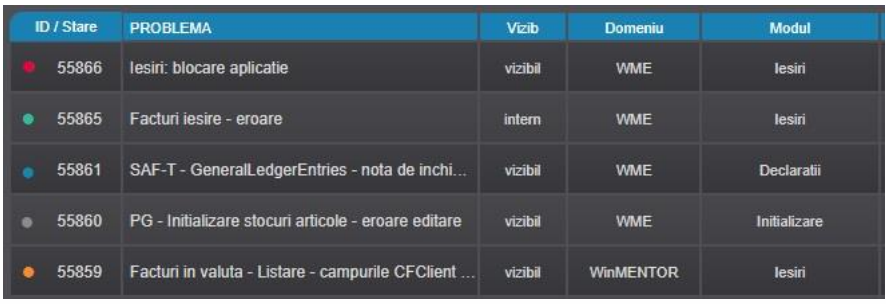

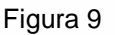

- Culoarea roșie tichetul a fost **nealocat**
- Culoarea verde tichetul a fost **acceptat**
- Culoarea albastră tichetul este **în lucru**
- Culoarea gri tichetul este **finalizat**
- Culoarea portocalie tichetul este în starea de **realizat**

Cu dublu-click pe titlul tichetului, acesta poate fi expandat.

În partea dreapta a liniei din lista de așteptare se află nivelul de prioritate a tichetului.

Tichetele au 5 niveluri de prioritate, nivelul 1 având prioritatea cea mai mare.

Se observă în grilă că fiecare tichet are două niveluri de prioritate, unul cu font de mărime mai mare și unul cu font mic, în dreapta.

Nivelul scris cu font mare este nivelul stabilit de grupul de suport WinMENTOR ONLINE ITS după acceptarea tichetului, iar nivelul de jos este cel cerut de distribuitor în momentul adăugării tichetului.

Apăsând butonul *stea*, vă puteți abona la tichetul respectiv. Figura 10

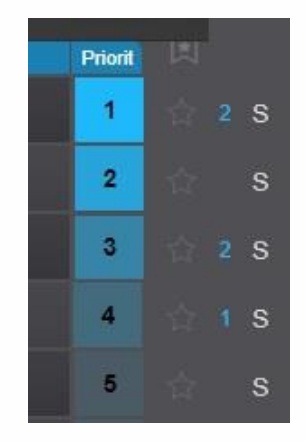

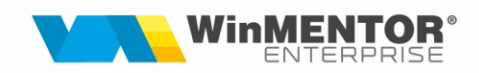

### **II.2. ADĂUGAREA UNUI TICHET**

Imaginea de mai jos reprezintă formularul care trebuie completat pentru adăugarea unui nou tichet. Câmpurile marcate cu steluță roșie sunt obligatorii.

|                | Departament*                     |                           |                                                                          |          |                |               |                         |
|----------------|----------------------------------|---------------------------|--------------------------------------------------------------------------|----------|----------------|---------------|-------------------------|
| $\overline{2}$ | Selecteaza<br>Tip tichet $\star$ | Pentru clientul           | Q                                                                        | Termen   | Termen aprobat |               |                         |
| 3              | Subject *                        |                           |                                                                          |          |                | $\Box$ Intern | $\vee$ 5 A Prioritate * |
| $\overline{4}$ | Descriere*                       |                           | <b>B</b> $I \subseteq S$ $A - A$ $A \rightarrow A$ Formate $I_x \circ B$ |          |                |               |                         |
|                |                                  |                           |                                                                          |          |                |               |                         |
|                |                                  |                           |                                                                          |          |                |               |                         |
| 5              |                                  | $\Box$ Atașează documente | Suma                                                                     | Incasare |                | Din versiunea | De postat in            |
| 6              | Executant                        |                           | $\mathsf{Q}_\mathsf{c}$                                                  |          |                |               |                         |
| $\overline{7}$ | Rectificare                      |                           |                                                                          |          |                |               |                         |
|                |                                  |                           |                                                                          |          |                |               |                         |
| 8              | Solutionare                      |                           |                                                                          |          |                |               |                         |
|                |                                  |                           |                                                                          |          |                |               |                         |
|                |                                  |                           |                                                                          |          |                |               |                         |

Figura 11

Pentru completarea departamentului trebuie să alegeți una din opțiunile celor 6 meniuri din imaginea de mai jos: WME, WinMENTOR, COMERCIAL, Web, WinDelphi10, WinPostgres.

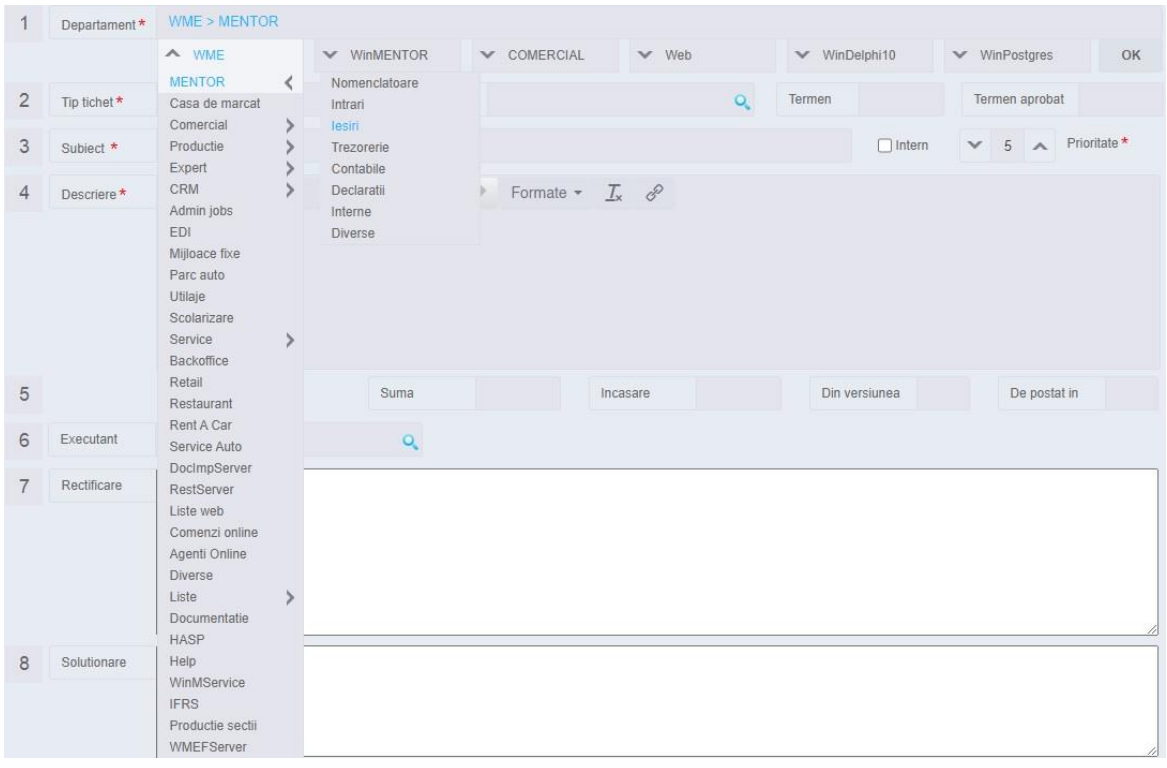

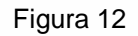

Tipul tichetului poate fi:

- Corecție
- Cerință
- Dezvoltare
- Particularizare
- Analiză bază de date
- Modificare legislativă
- Incident de securitate

Denumirea clientului pentru care se introduce tichetul este obligatorie. Câmpul termen limită este opțional.

Nivelul de prioritate implicit este 5. Puteți alege orice nivel de prioritate, nivelul 1 fiind pentru prioritatea cea mai mare.

După completarea subiectului și a descrierii, trimiteți tichetul.